# Accessing Canvas Webinars

#### Accessing the Webinar Site

- 1. Go to the Canvas Community Homepage— [\(https://community.canvaslms.com\)](https://community.canvaslms.com/)
- 2. Click **Canvas Training** under *Find Answers*
- products, Arc, Catalog, Canvas Data, Commons, and auge **Canvas Training** This is your portation access Canvas Training<br>throughout your implementation and to purchase<br>additional training, thereafter! 盘 **Canvas Commons** is a learning object repository that enables  $\epsilon$ educators 踹 **Canvas Training** HOME Training Offerings Access Training Our Trainers Cont Help & FAQ elcome to Canvas Training Choose either temer you want to explore the training offerings, learn abo<br>Iget answers to your questions, we are here to help! Your one-stop shop for a Ø 4 ⊹ **Training Offerings Our Trainers Access Training**

 $\bullet$ 

**P** FIND ANSWERS

**FEATURED PLACES What is Canvas?** 

Discover Canvas, a cloud-based learning<br>management system.

#### 3. Click **Access Training**

**Note:** This site is NOT part of the Canvas resources we have with the VCCS—it requires a separate login

#### Setup your Account

- 1. Once you select *Access Training* you will be asked to log in or register If you are doing this for the first time click **Sign Up**
- 2. Fill out the Form as shown—**You MUST USE your @Rappahannock.edu email address**.
- 3. Set a password as you wish—Note this will not synchronize with your college password.
- 4. You only need to fill in the starred (\*) items Once completed click the **Create Account** button

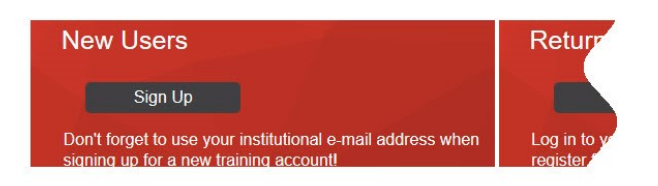

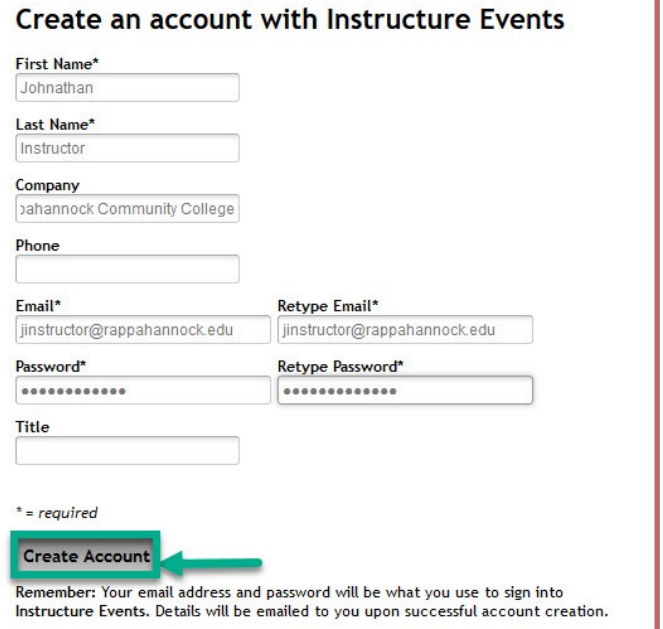

# Logging In

- 1. Once you Select *Access Training* you will be asked to log in or register If you are registered Click **Log In**
- 2. The system will ask once more—Make the choice you need most likely *sign in as returning user* (shown), You can still Create an Account if needed.
- 3. To keep things interesting, the **Sign In** box will expand at the **Top of the Page**.
- 4. Fill in your full @Rappahannock.edu email address and your site password
- 5. Click **Sign In**

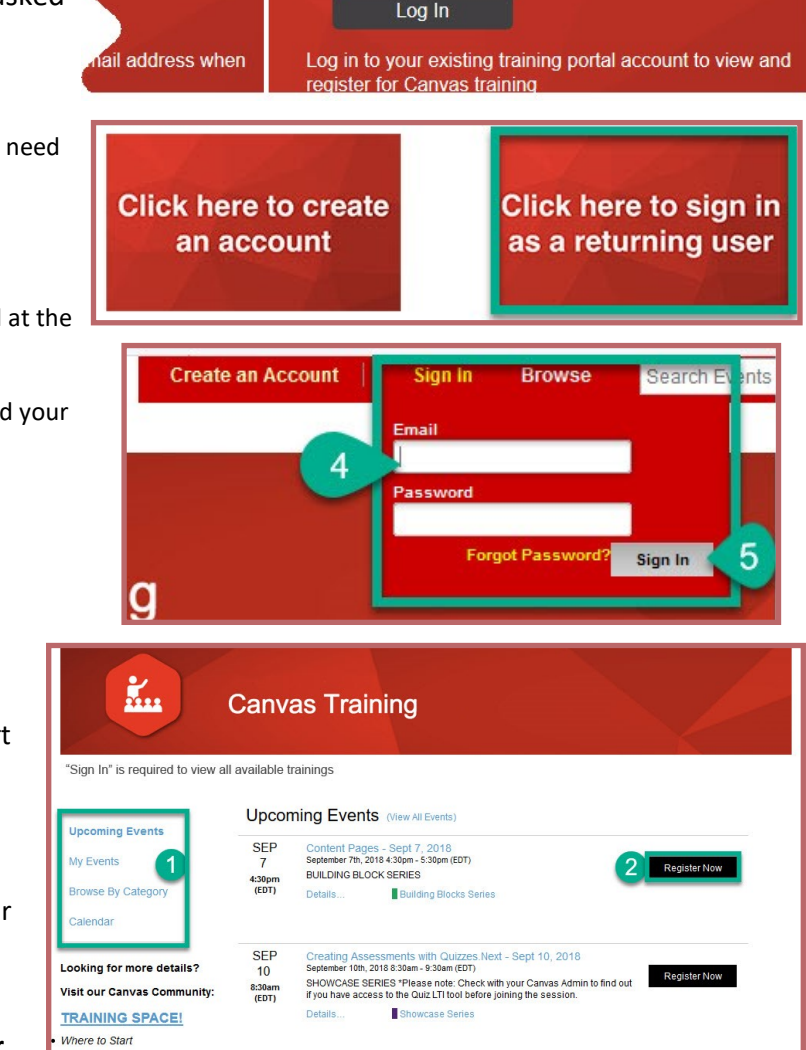

**Returning Users** 

### Selecting a Webinar

1. On the main *Canvas Training* screen you may sort on the Right, beginning with

*Upcoming Events*

Other selections include:

- a. *My Events*—what you have registered for
- b. *Browse by Category*
- c. *Calendar* (all events by date)
- 2. When you see a webinar you want, click **Register Now**
- 3. A pop-up window will appear for registration Your login will fill out much of the form, but all (\*) fields are required.
- 4. Click Submit to Register
- 5. You will receive an email with Calendar Invite and additional scheduling information.

## Category Key

*Welcome to Canvas*—Live or Recorded—Red Color code—Demonstrations of Canvas Basics and orientation.

Meet the Trainers

- *Building Block—*Green Color code—Live interactive sessions with various aspects of working in Canvas.
- *Classroom Application*—Blue Color code—Sessions aimed at using Canvas in specific disciplines and running reports for your classes.
- *Showcase Series*—Violet Color code—Showcases different tools that may be connected to Canvas (caution: the VCCS May not subscribe to all that are discussed). This is useful for Canvas tools.

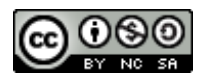